# Subscribe to your MetricWise calendar on your iPhone or iPad.

Please contact support@metricwise.net or 877 638 7429 with questions or comments regarding this feature.

# 1. System Settings

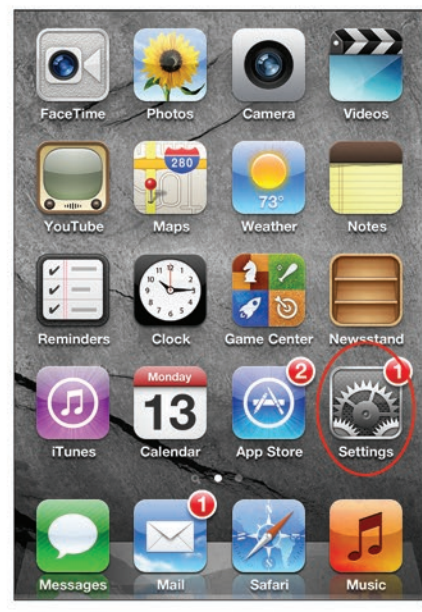

# 5. Add Calendar

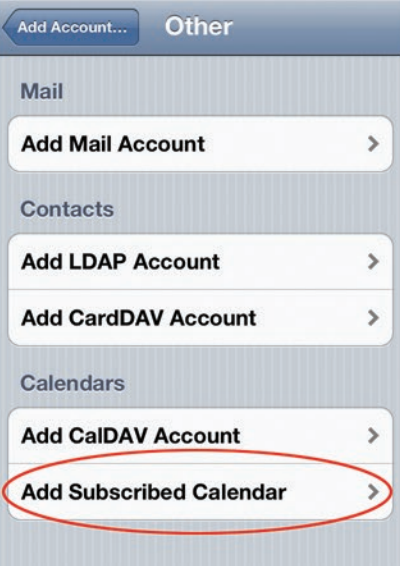

### 2. Calendar Settings

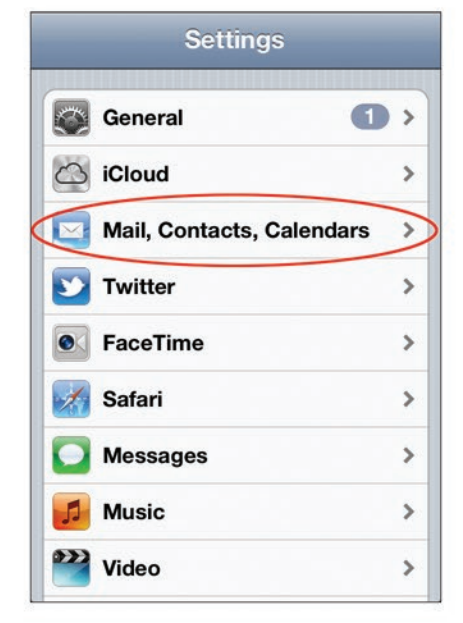

### 6. Set Server Name

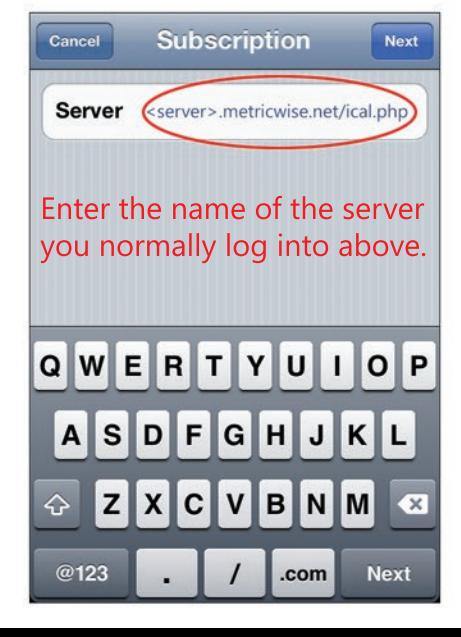

#### Settings Mail, Contacts, Calen... **Accounts iCloud**  $\mathcal{P}$ Contacts, Calendars and 4 more... Gmail  $\rightarrow$ Mail **Subscribed Calendars**  $\,$ ar3.metricwise.net/ical.php Add Account... **Fetch New Data**  $Push$  > Mail Show 50 Recent Messages >

3. Add Account

# 7. Login Credentials

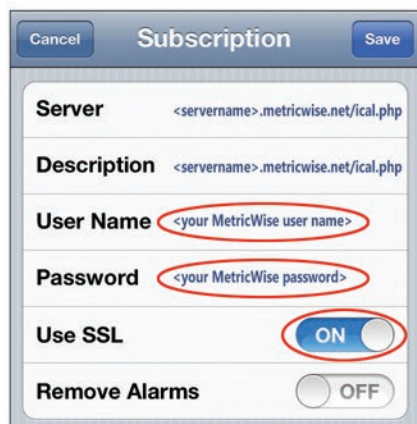

If you receive a log in error, re-enter your user name and password.

## 4. Other Account

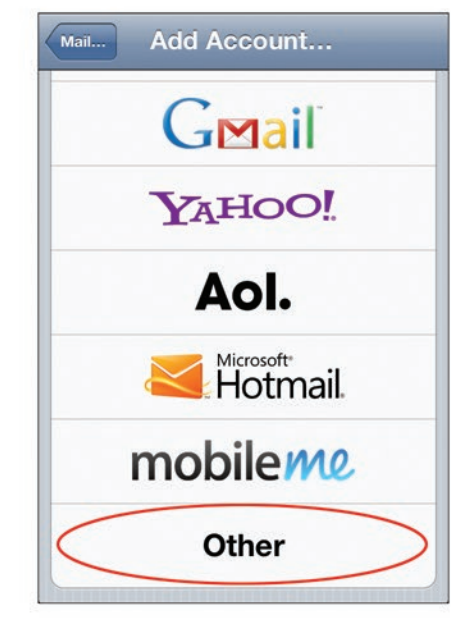

### 8. Check Calendar!

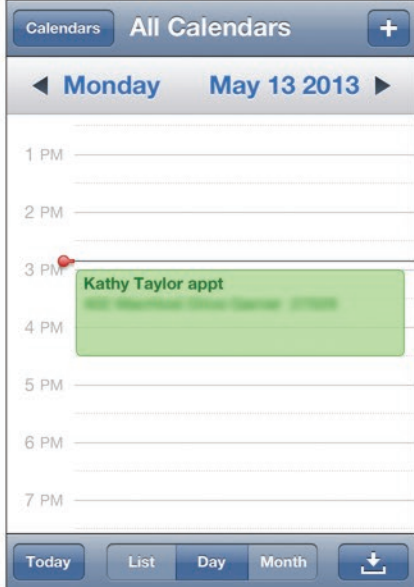